## **Request Status**

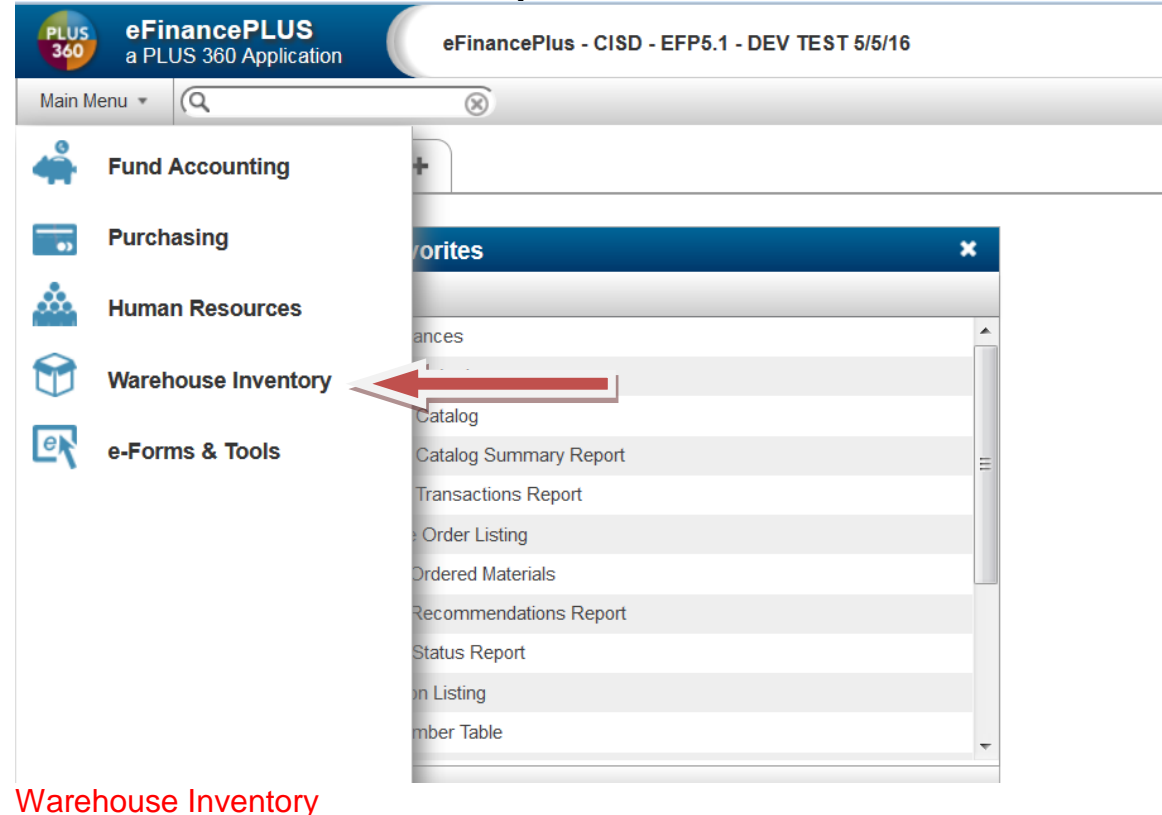

## eFinancePLUS<br>a PLUS 360 Application PLUS<br>360 eFinancePlus - CISD - EFP5.1 - DEV TEST 5/5/16 Main Menu  $\bullet$   $\sqrt{Q}$  $\circledR$ **Warehouse Reports** ← Warehouse Inventory **Back Ordered Items** Entry & Processing Departmental Charge Summary - 6  $\mathbf{x}$ **Inventory Catalog Detail** Reports  $\blacktriangleright$ á. **Inventory Catalog Summary** Reference Tables **Inventory Count Report**  $\Theta$ Inventory Obsolescence Report District-Defined **Inventory Status Report** 欧 **Inventory Transactions Reorder Recommendations** Request Status **Stock Item Labels Unfilled Requests Usage Reports Warehouse Transactions** Report

**Reports** Request Status.

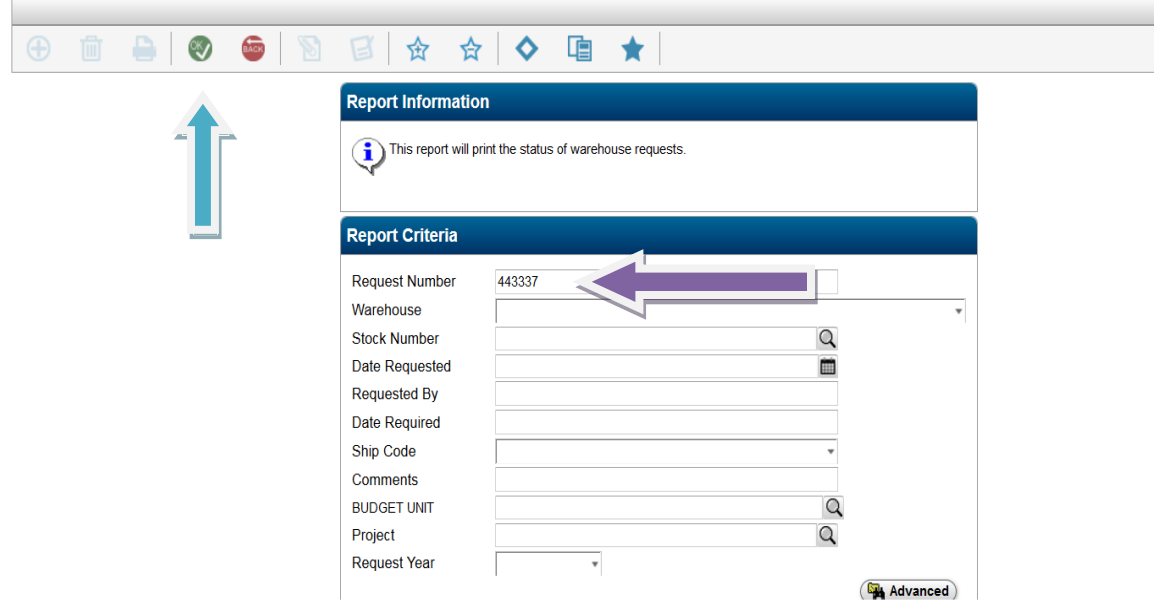

## Enter the request number (or other search criteria) Click OK.

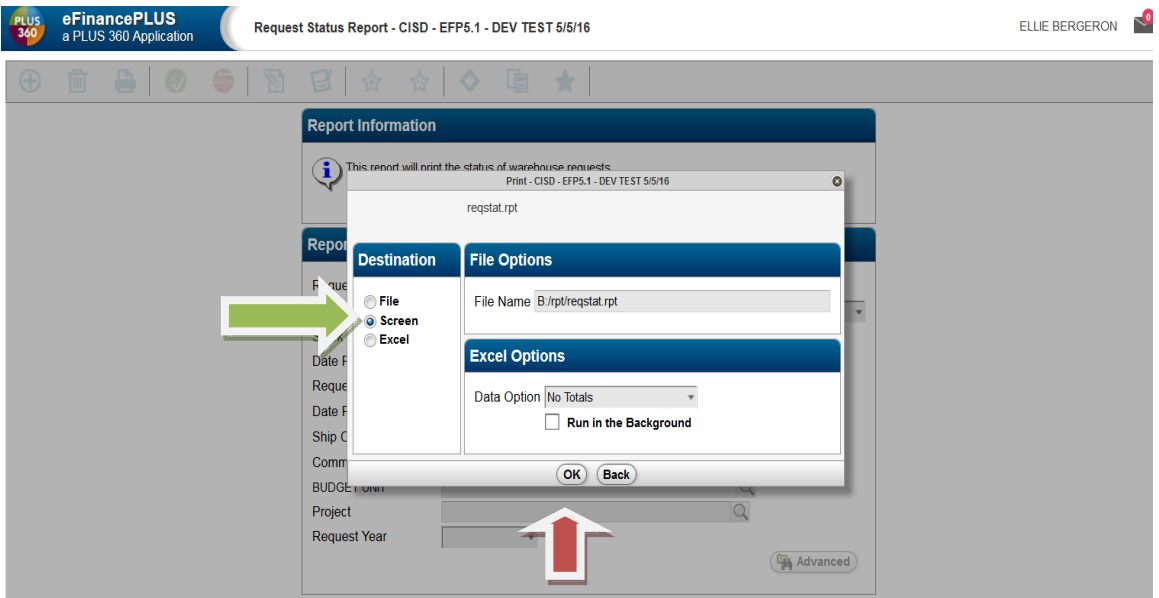

Click *Screen*. Click *OK.*

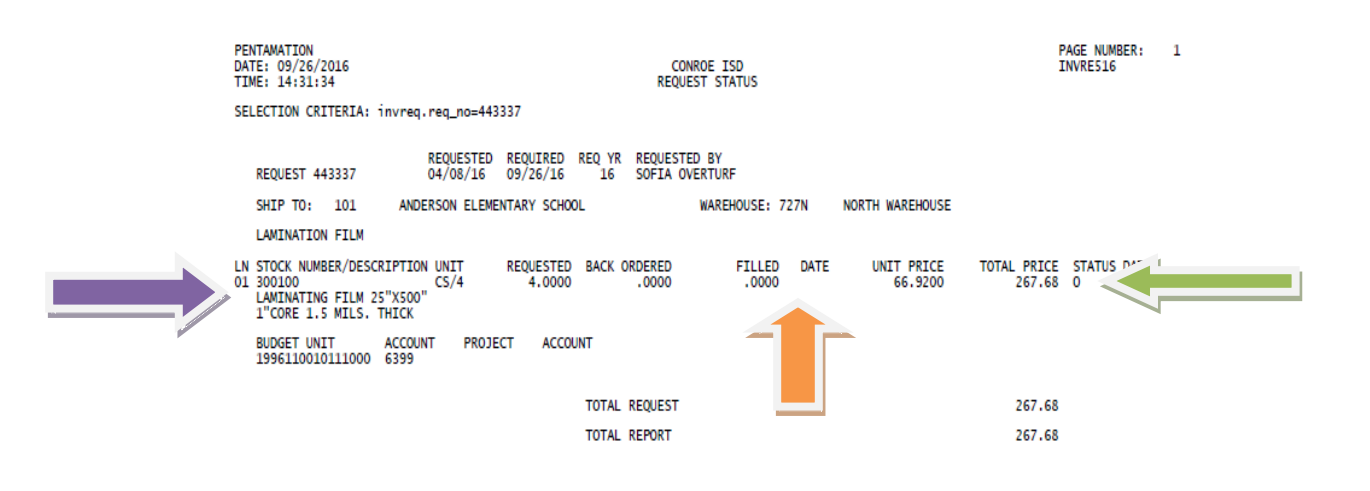

Your report will be displayed in pdf format. The stock number and item description can be found here.

This shows the status of your request.

- $O = not$  approved
- $A =$ approved

 $D =$  denied

If the order has been filled, the date and quantity will be displayed here. (Expect delivery on your next scheduled delivery date.)

To print your report, click on the *Printer* icon.